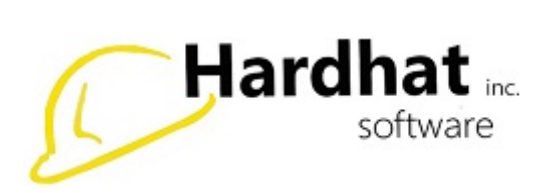

## **Basic Report Options**

This ribbon allows you to completely customize your report. You can show exactly what you want to see and only what you want to see.

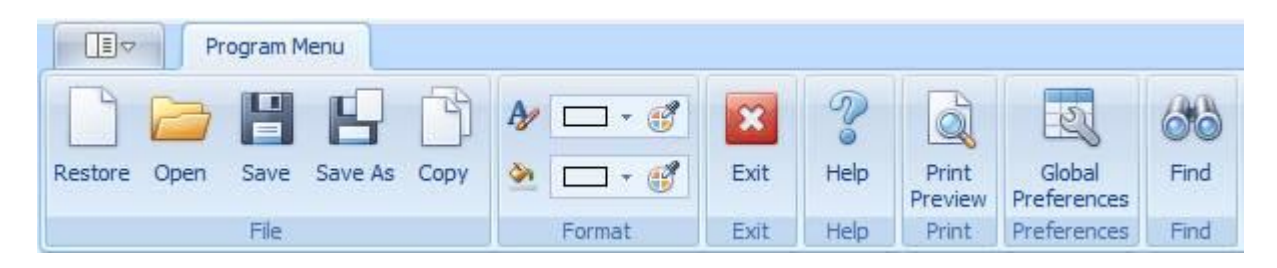

**File:** Here, you can:

- Restore to the original template
- Open a saved template
- Save a template
- Save as a different template
- Copy the template

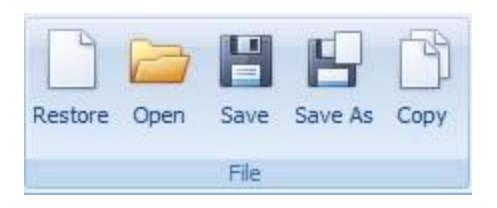

**Format:** This section allows you to recolor text or cells. By clicking the down arrow, you see a variety of color options. These format options do not save even if you save the template, but they will print.

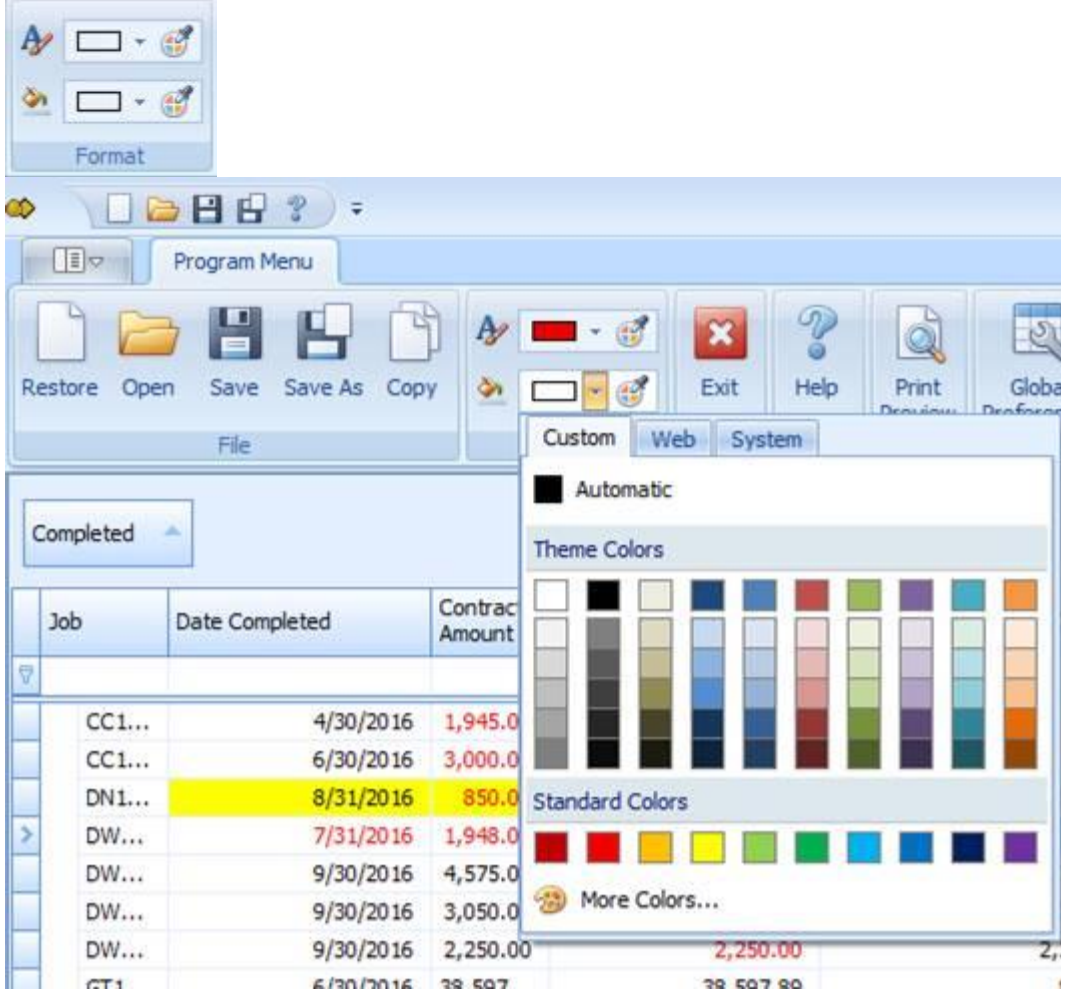

**Exit:** Closes the report

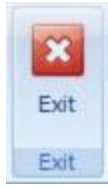

**Help:** Opens Help Files

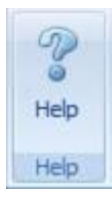

**Print:** This option presents a variety of document printing/saving options. When you click Print Preview, a separate window opens where you can edit Page Setup preferences such as Headers/Footers, Scales, Margins, Orientation, or Size. There are even several Navigation options including Find, Thumbnails, First Page, Previous Page, Next Page, and Last Page. You can zoom or view many pages at once. The ability to edit the Page Background's Color and Watermark allows you to make all of your changes inside of Hardhat without having to use outside programs to customize your report. Once you have finished editing the document, you are able to Export or Email your report from this window. There are several file formats to choose from. Select whichever you prefer and you are done. When you click Close or the X at the top right of the window, you will be taken back to the previous report window.

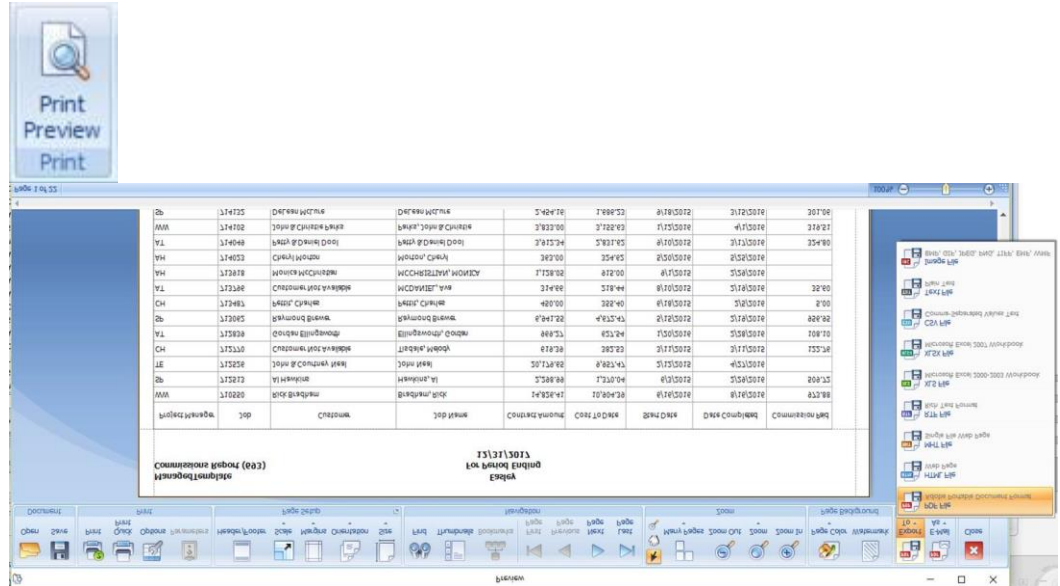

**Preferences:** In this section, you can change text preferences such as Alignment, Font Name, Font Size, Text Color, Background Color, Showing Gridlines, Displaying Zeroes, and the number of Decimal Places

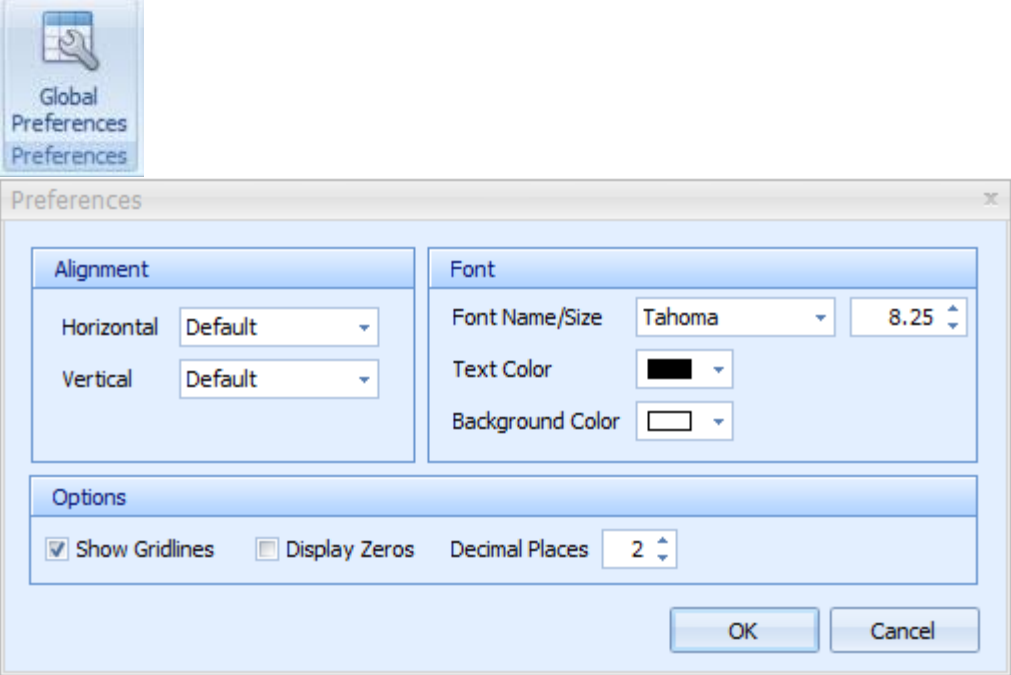

**Find:** This will appear directly below the ribbon and allows you to search for specific text within the report.

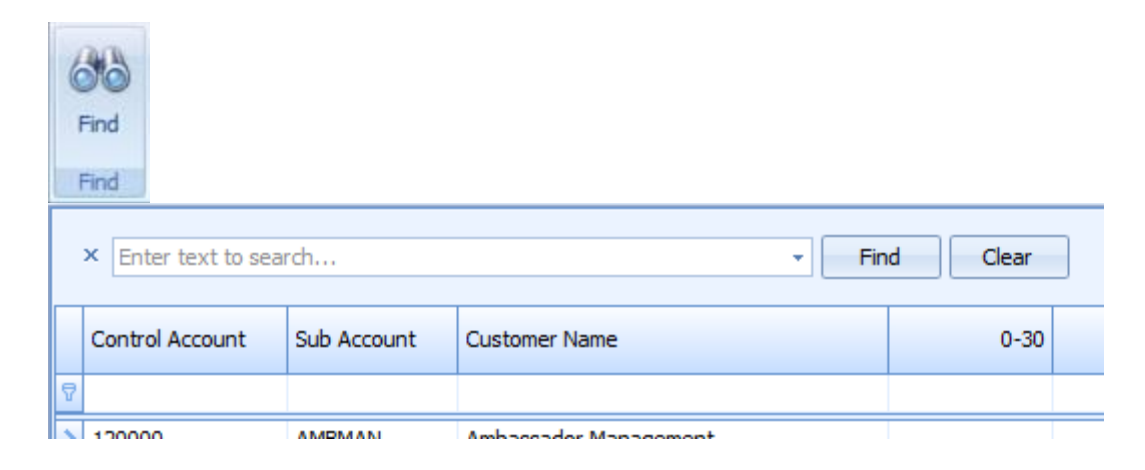

**Column Search:** Directly below each column header, you will see blank cells. These boxes allow you to type and search that column only.

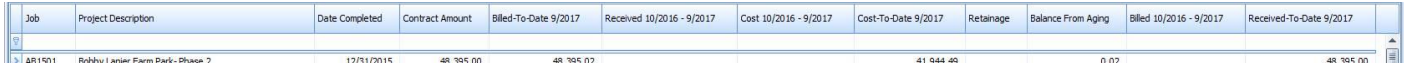

**Column Chooser:** If a column that you want to see does not appear on the report, right click anywhere on the column header and select Column Chooser. A small Customization window will appear that gives several columns to choose from. Drag and drop the column on the column header where you want it to appear. Also, columns can be rearranged by dragging and dropping anywhere on the column header. If you do not want to see a column that is on the report, simply grab the label in the column header and drag it to the ribbon. When you see the X appear, you can drop the column and it will be removed from the report. You can always find it again on the Column Chooser.

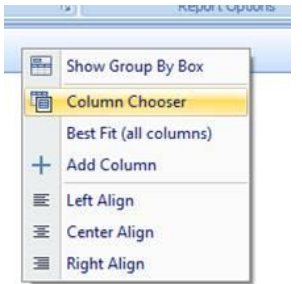

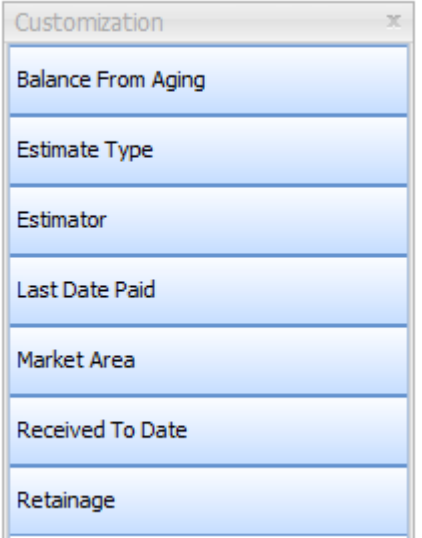

**Add Column:** If you want to create a column that you involves numerical data from multiple columns, right click on the column header and choose Add Column. This allows you to create a column that is tailored to your needs. Select the data fields and operators that you want to be involved in your column then click OK. Your new column will be the furthest on the right. You can rename the column by right clicking and selecting Change Caption. This column will now appear in your Column Chooser.

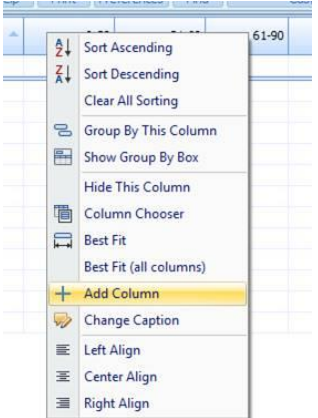

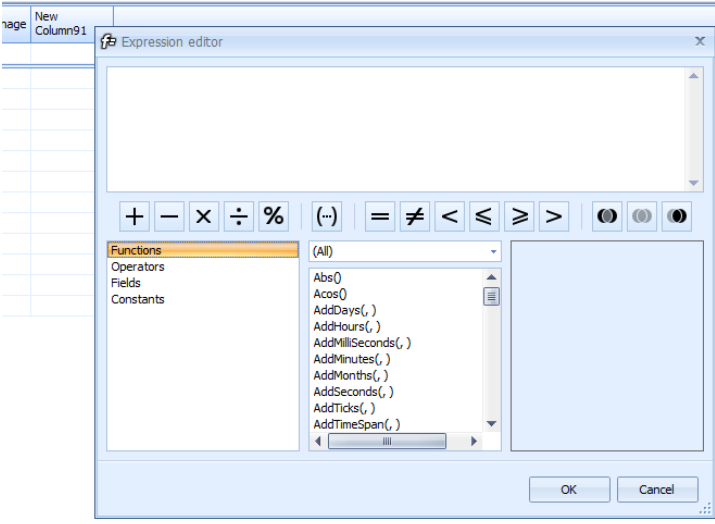

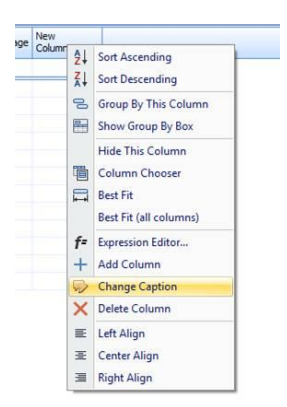

**Group by This Column:** This option will group your report by the data in the column that you have selected. The example above groups by Project Manager and includes a total for each Project Manager.

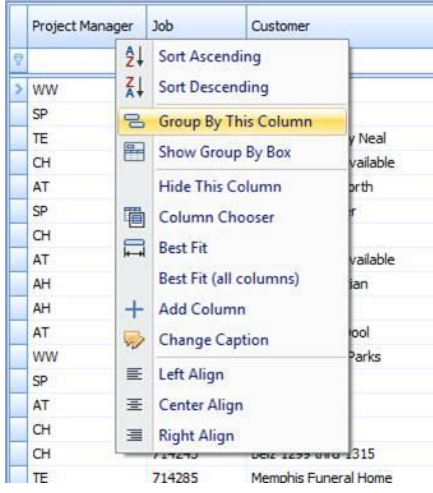

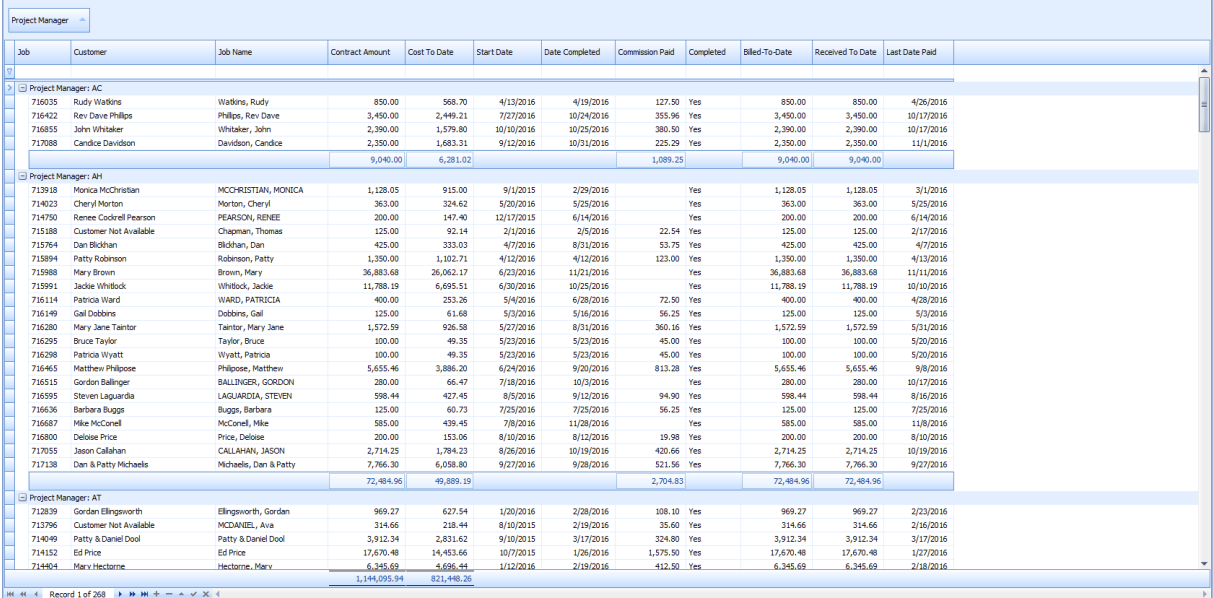